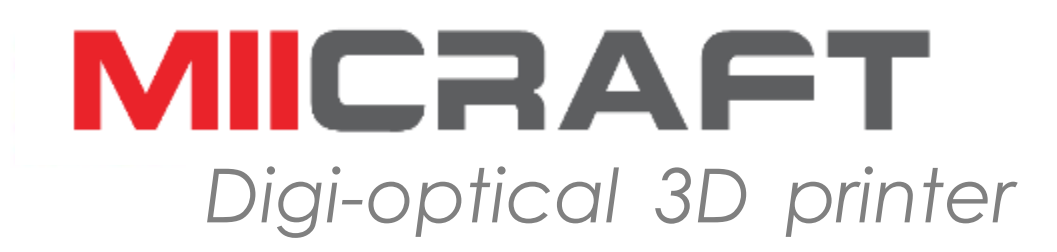

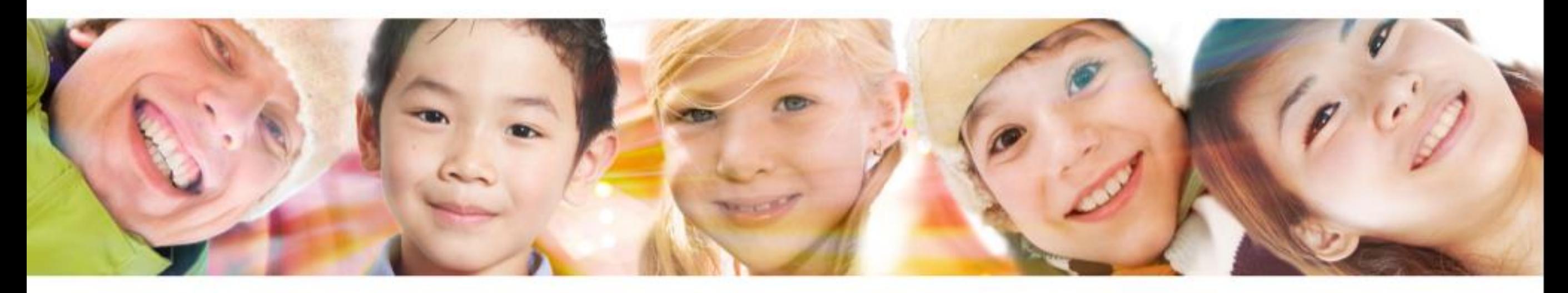

# **MiiUtility 5.0.7 update**

2019 Jan.

# Download Link

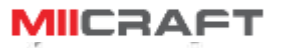

#### • http://www.miicraft.com/support/

#### Support

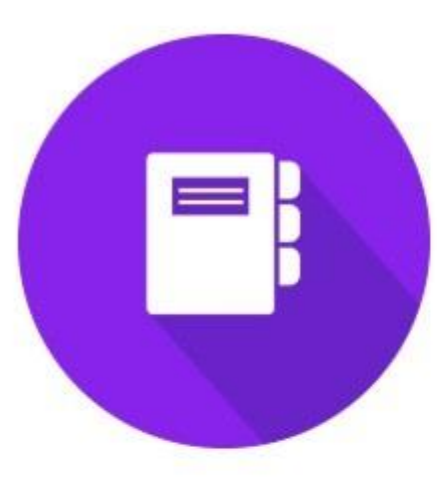

Manual

- Miicraft Ultra series printer guide V1.0
- · Miicraft 125 series printer guide V1.6
- · MiiUtility 4.0.1 user\_manual
- MilUtility 3.4.5 user manual
- MiiCraft+
- MiiCraft

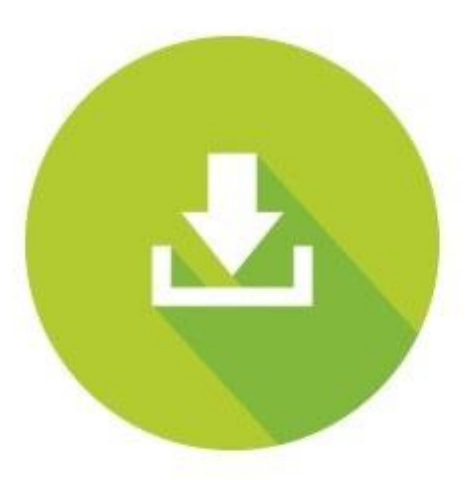

Download

- · MiiUtility V 5.0.7 64bits
- · MiiUtility V 4.0.1 64bits
- MiiUtility V 3.4.5
- MiiController FW1.3.5

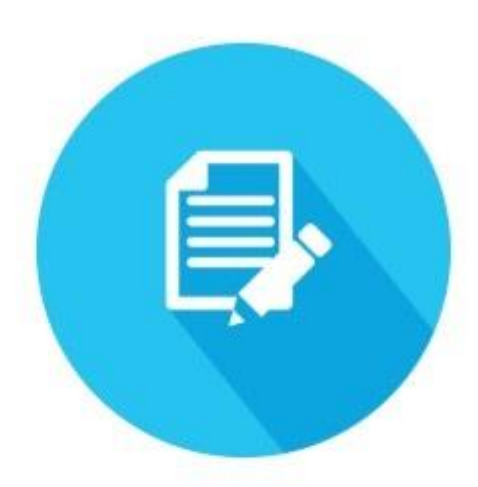

Technical Datasheet

- MiiCraft 125 series
- $\bullet$  MiiCraft +
- · MiiCraft
- Resin
- Module
	- Cleaning the tank

• Replacing Film

Videos

Printed bonding

· Clinical Case:

tray

## Hot key: move the model  $(Alt + E)$

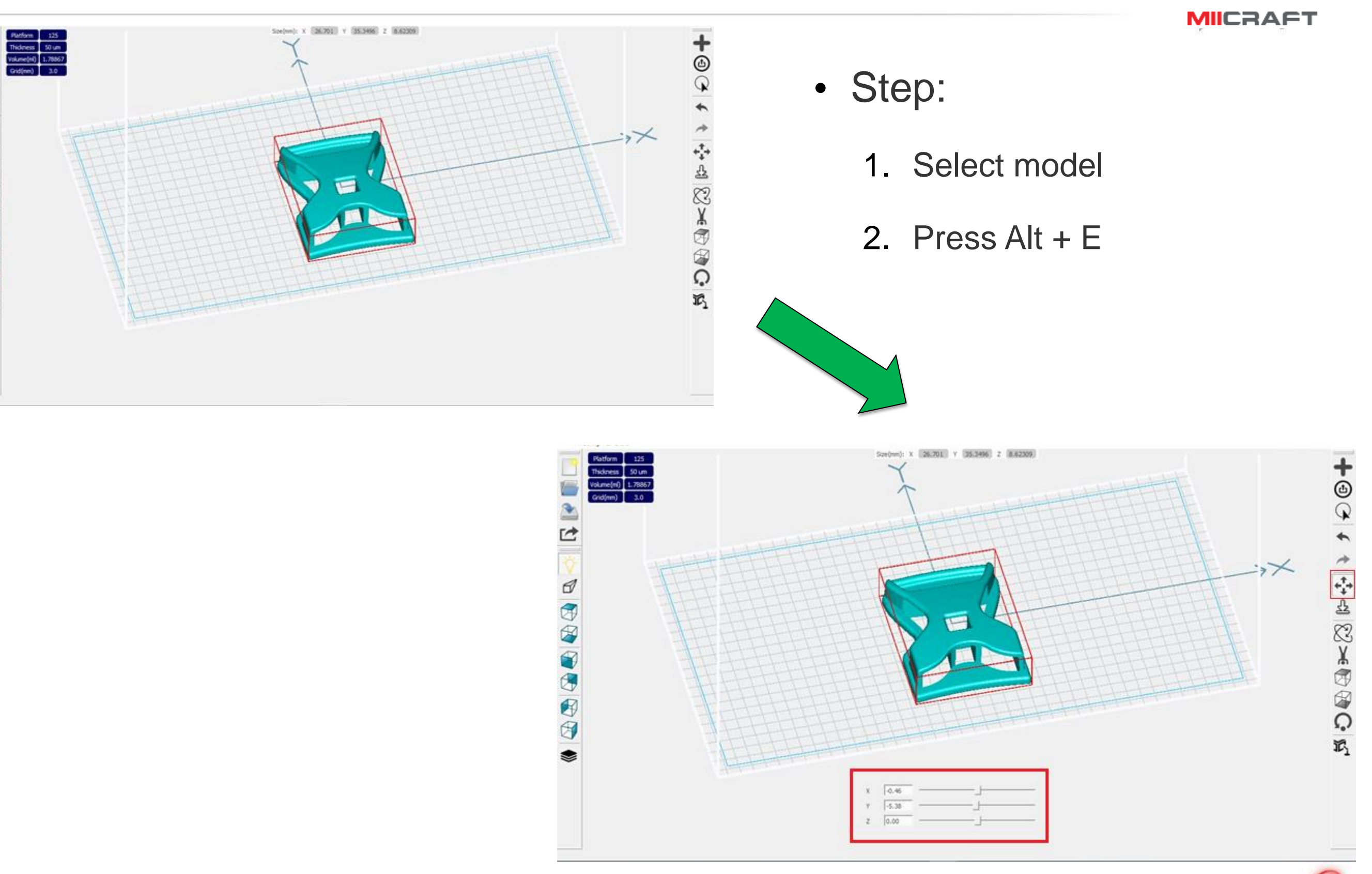

 $\mathbb{Z}$ 

日本国内市村

## Hot key: orient the model  $(AIt + R)$

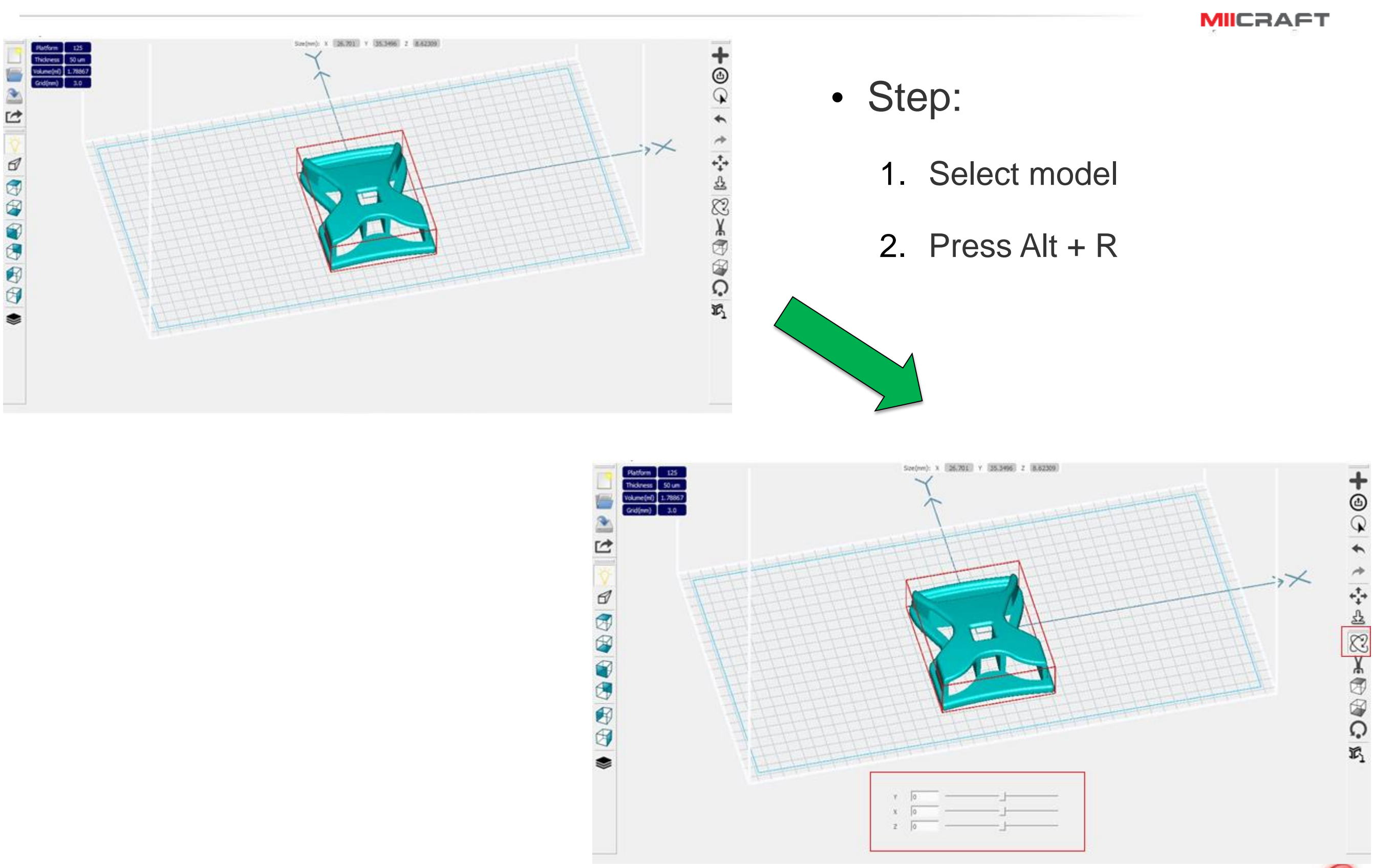

### Revolve Point

- Revolve Point:
	- Supporter: To set the one given support as the center view point when rotated
	- Default: To set the grid origin  $(x,y,z)=(0,0,0)$  as the center view point when rotated
- Step:
	- 1. Select a support
	- 2. Press Support or Default
	- 3. Press the right mouse

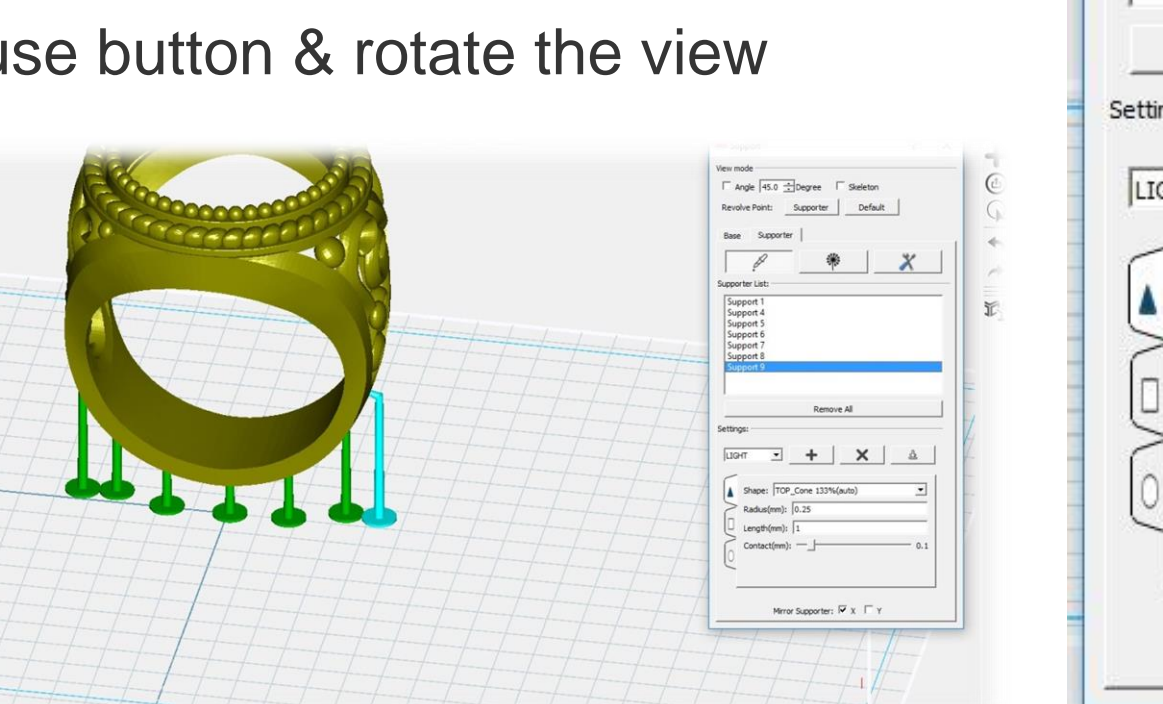

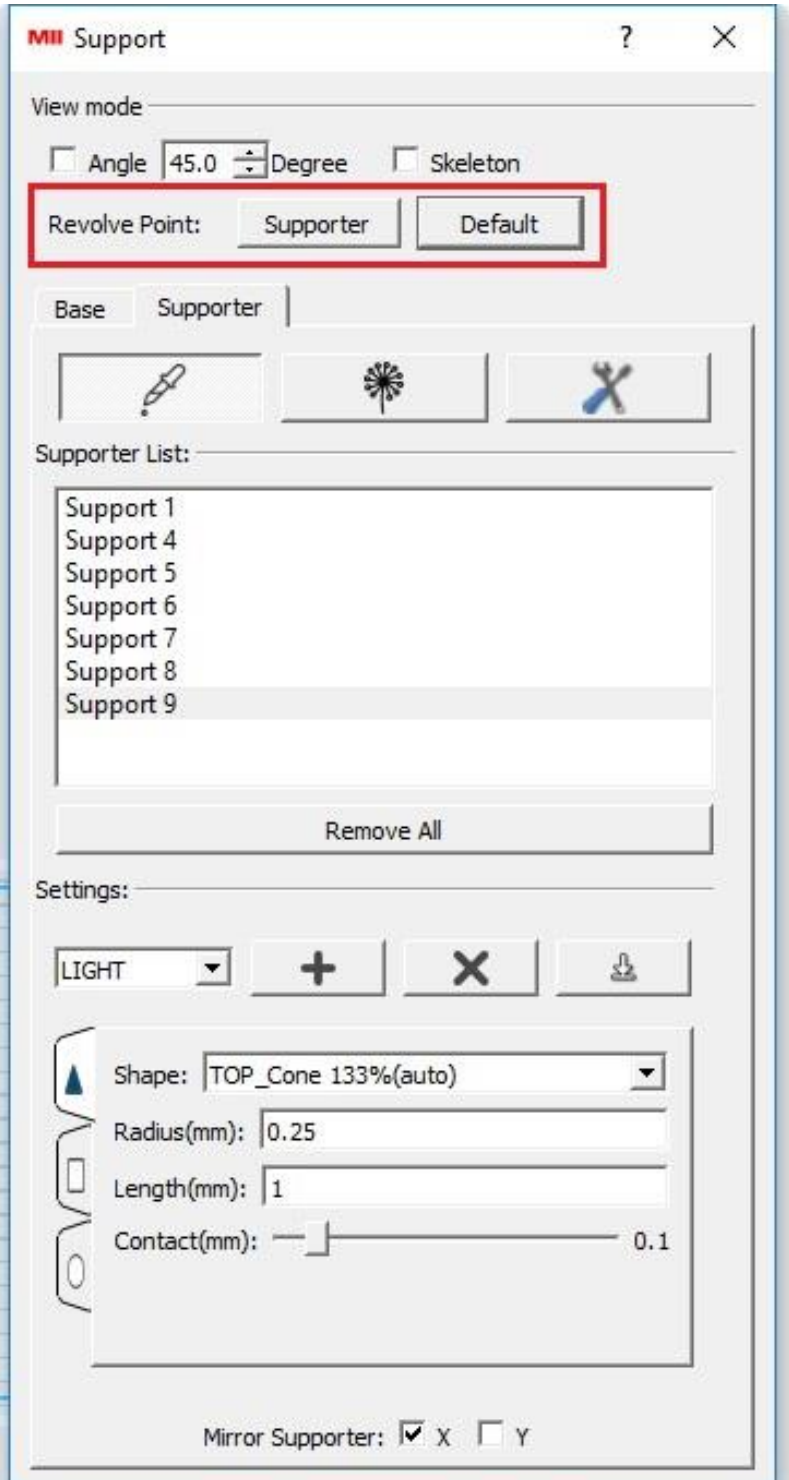

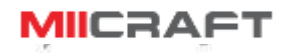

## Defining the parameter for Auto-support

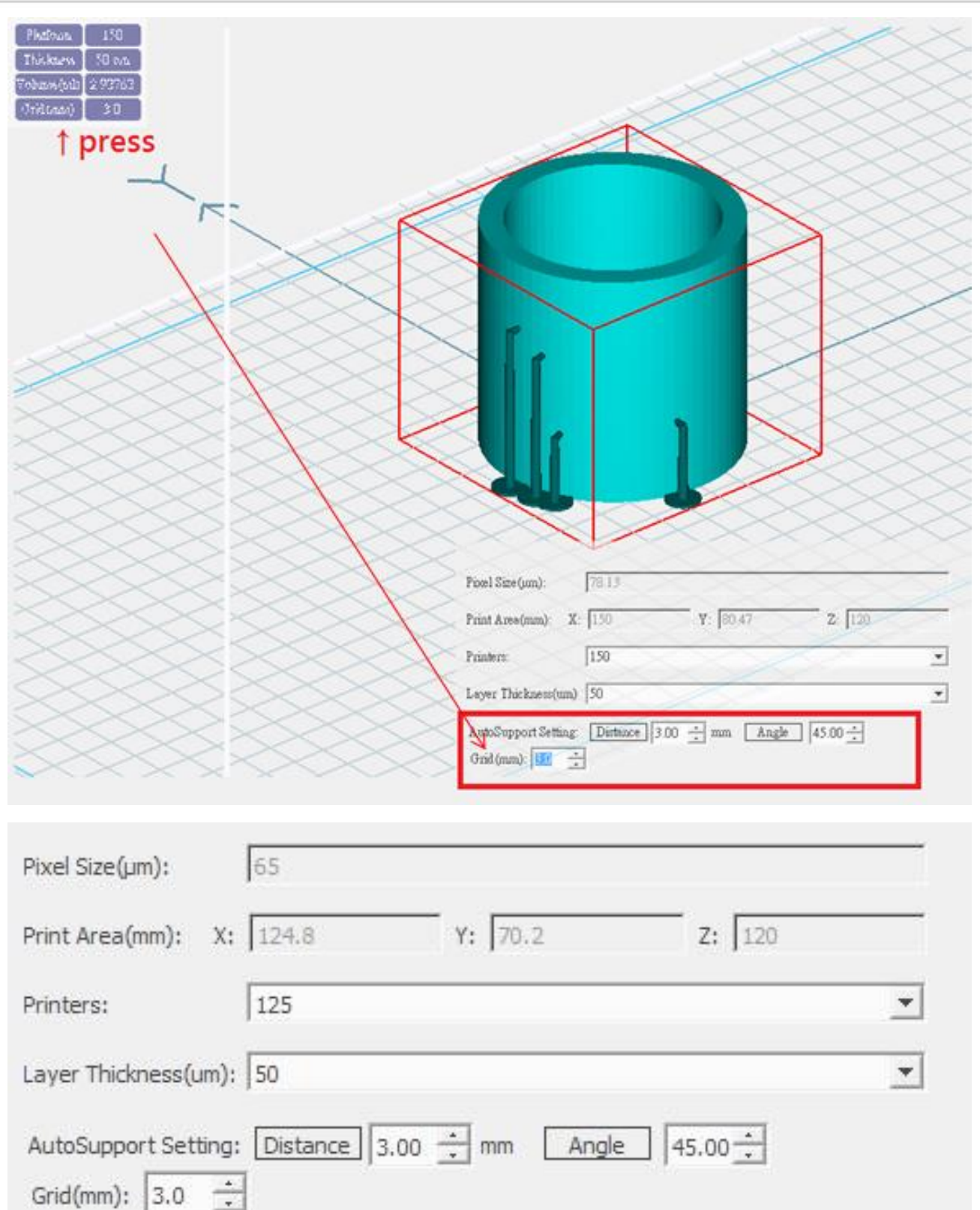

**MIICRAFT** 

- Step:
	- 1. Press the table in the upper left side
	- 2. Set or adjust the parameter

#### • Parameter

- Distance: the minimum gap distance between each support
- Angle: Angle Indicator to help identify the bevel angle of object surface, object surface under this angle will become red in preview

## Dimension information of Model

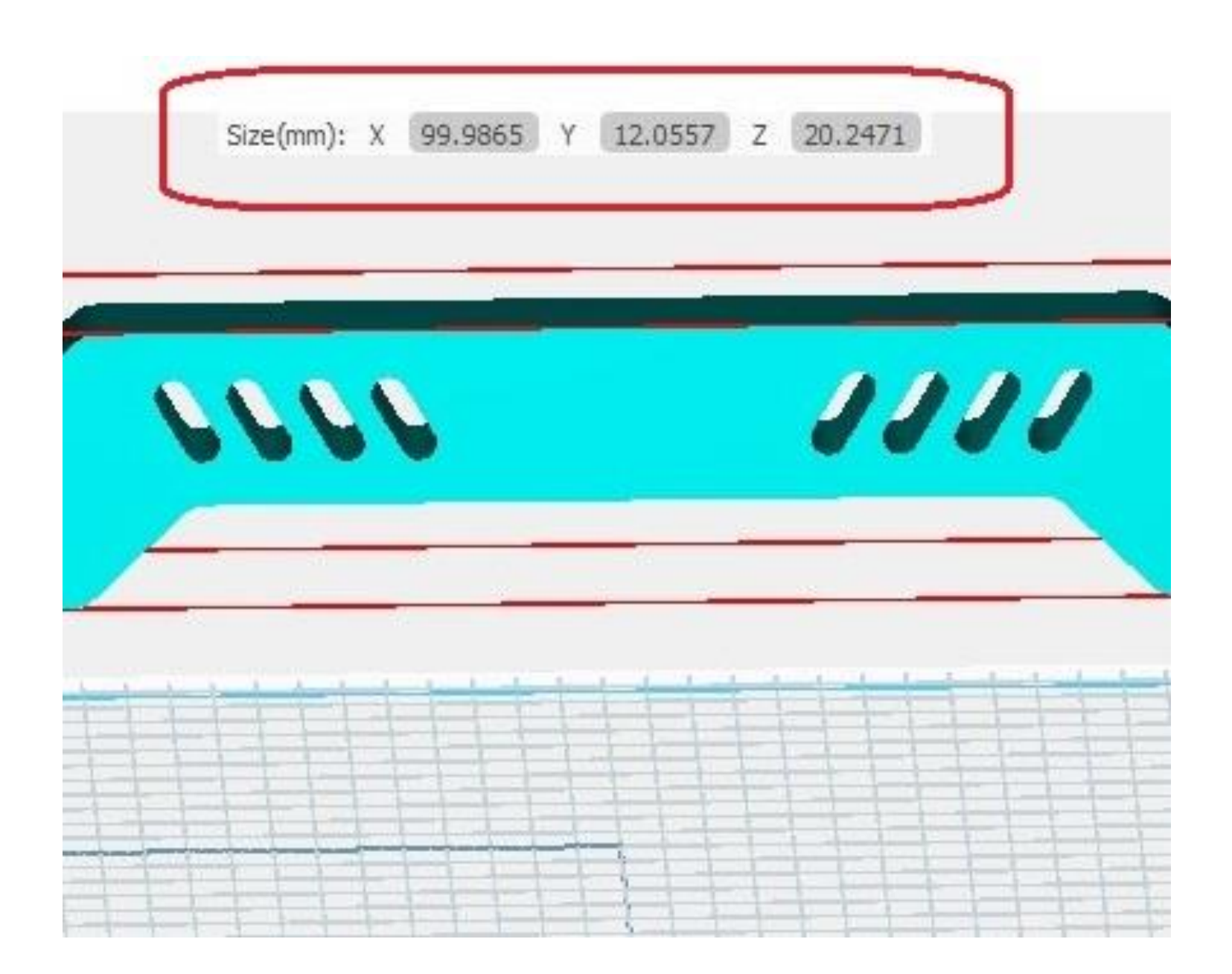

• Step

- 1. Select the model
- 2. The dimension information will be displayed in the middle top.

**MIICRAFT**